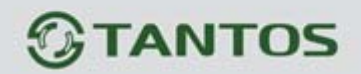

# **ЦВЕТНОЙ МОНИТОР ВИДЕО ДОМОФОНА ИНСТРУКЦИЯ ПО ЭКСПЛУАТАЦИИ**

**PRIME SLIM** 

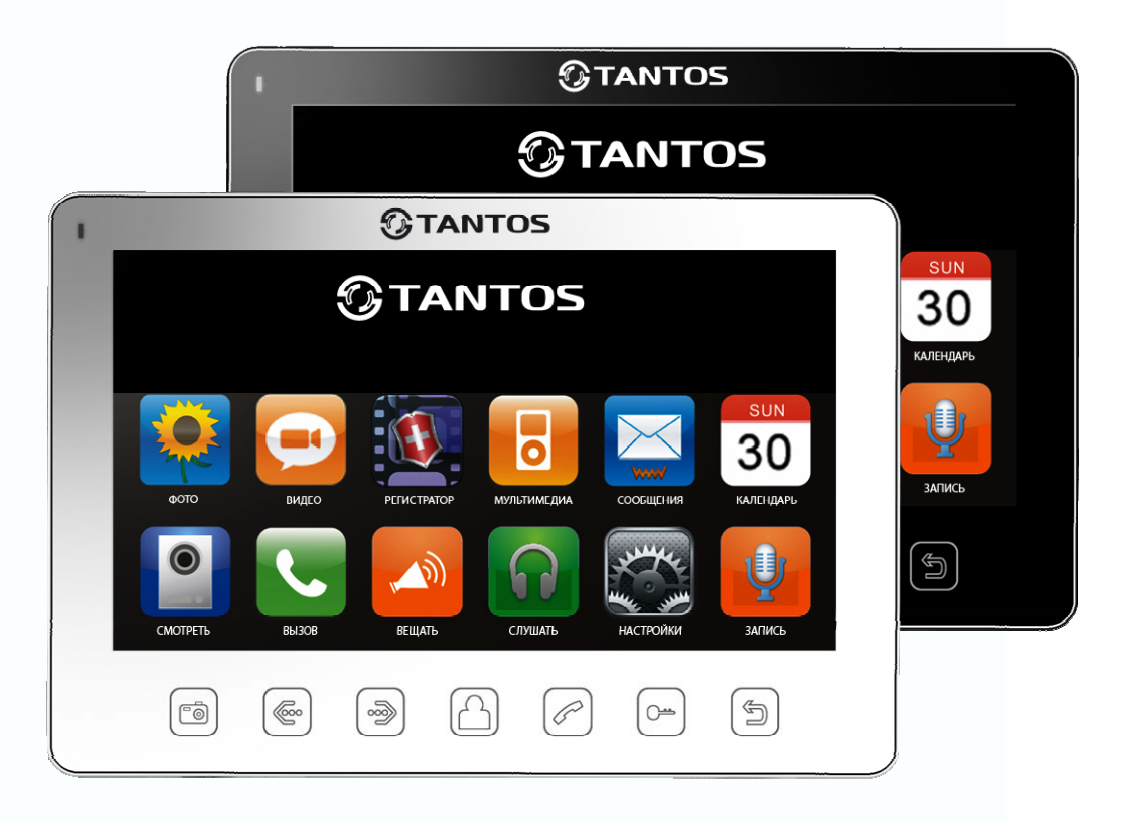

\* Спасибо за приобретение нашей продукции.

\* Пожалуйста, внимательно прочитайте инструкцию по эксплуатации (особенно, часть, касающуюся техники безопасности) перед использованием изделия, точно соблюдайте правила эксплуатации изделия. \* Производитель не несет ответственности за любой вред, нанесенный вследствие неправильного использования изделия.

용변

H

٣e

# *<u>GTANTOS</u>*

## Оглавление

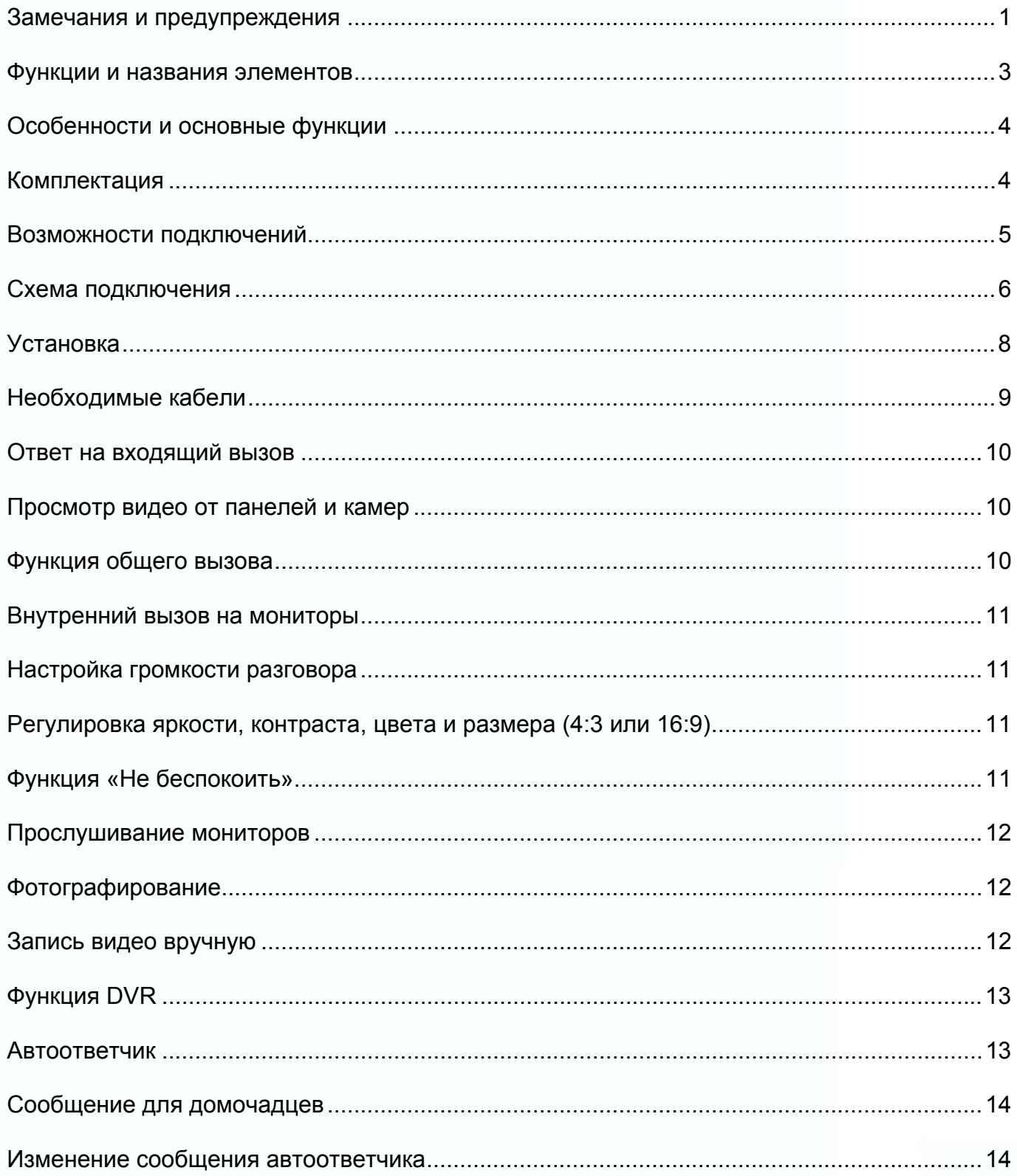

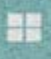

m

m

H

H

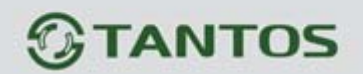

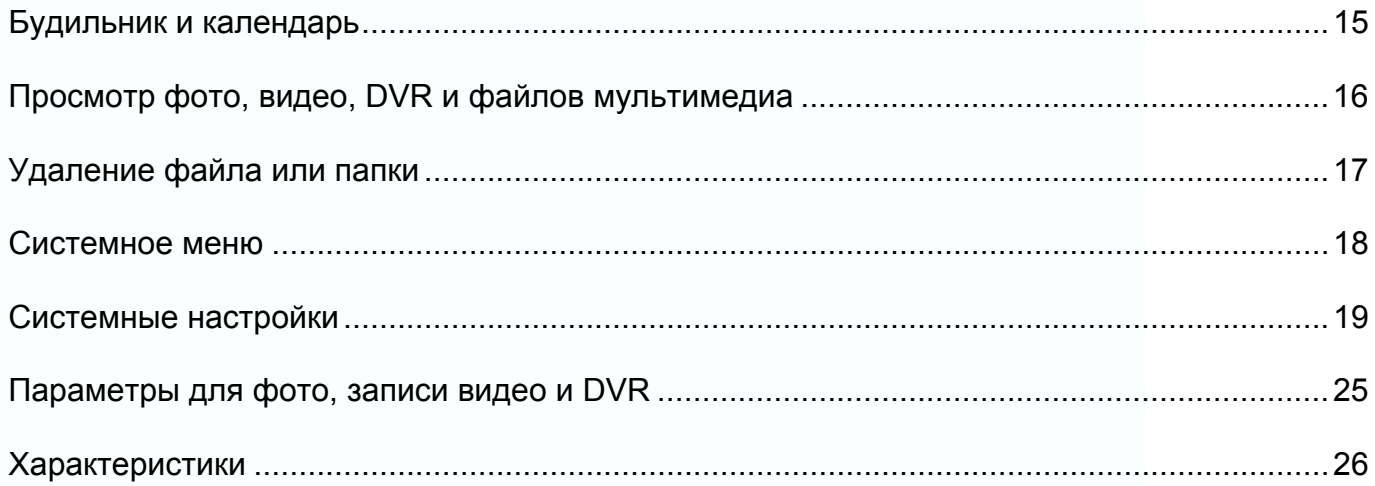

n<br>n

**ERE** 

m

H

H,

# **TANTOS**

## **Замечания и предупреждения**

o Следуйте инструкции для предотвращения нанесения вреда здоровью и имуществу.

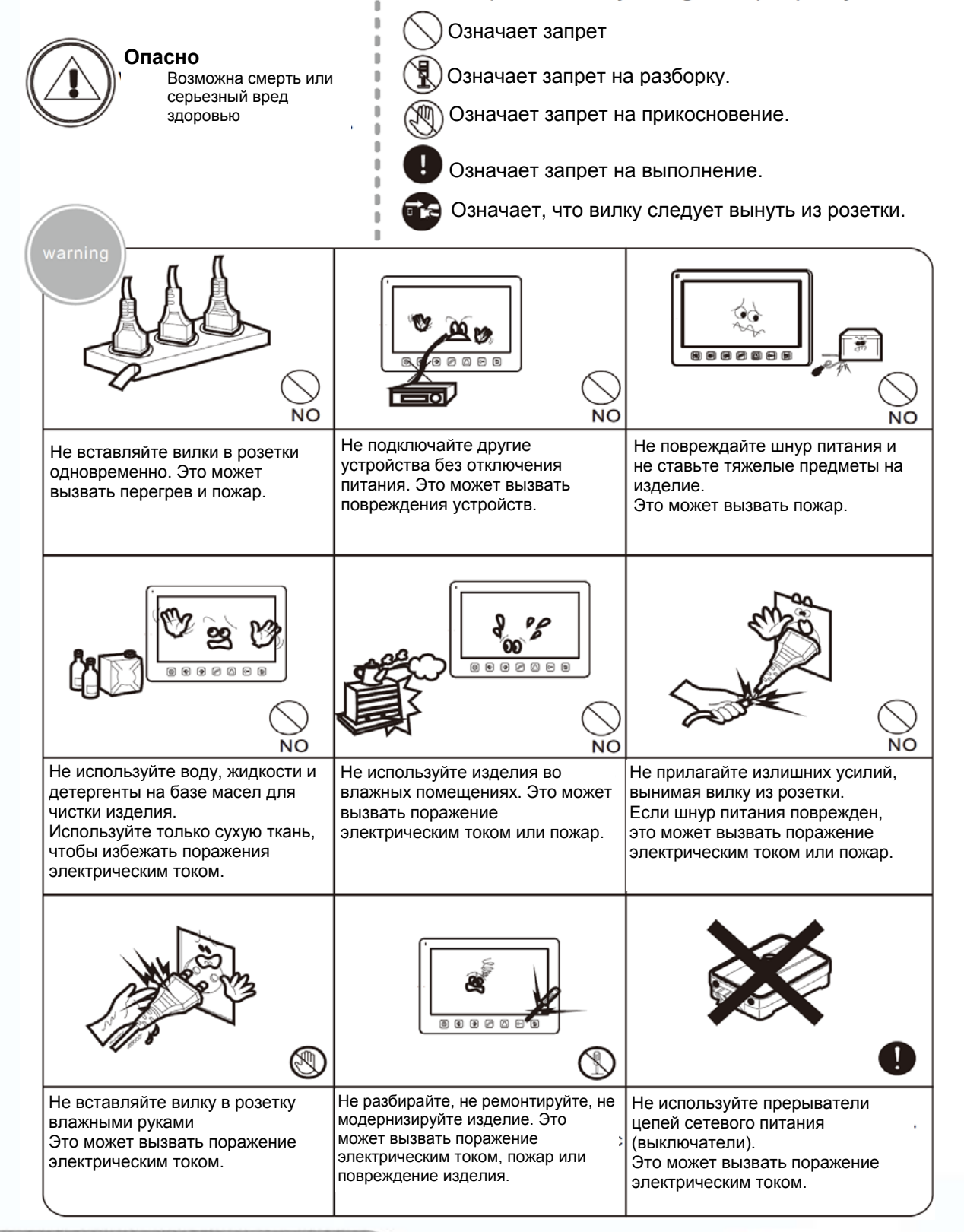

Ŧ

т

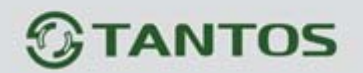

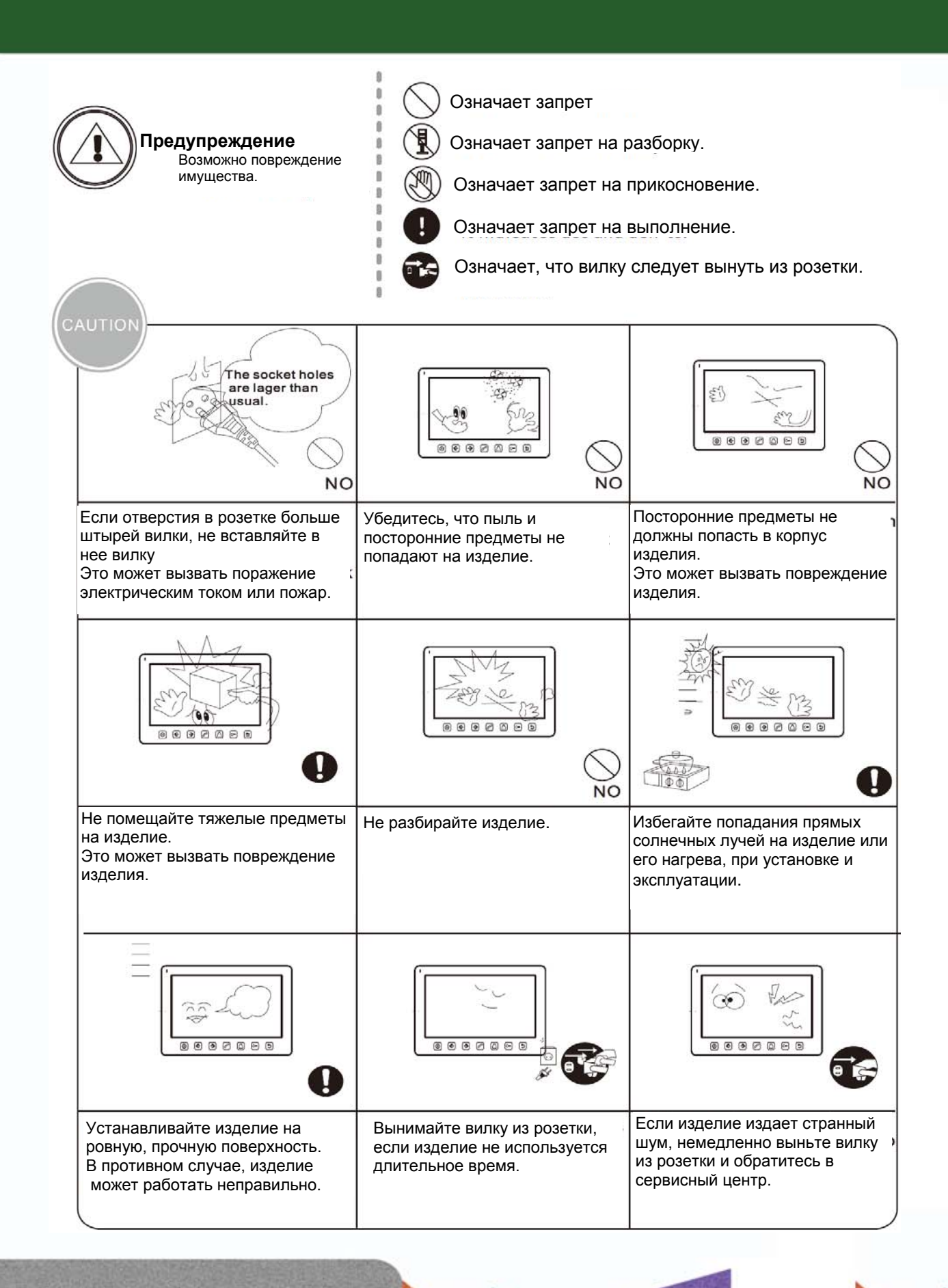

용변

믦

٢e

일본

HH I

s.

# *<u><b>GTANTOS</u>*

## **Функции и названия элементов**

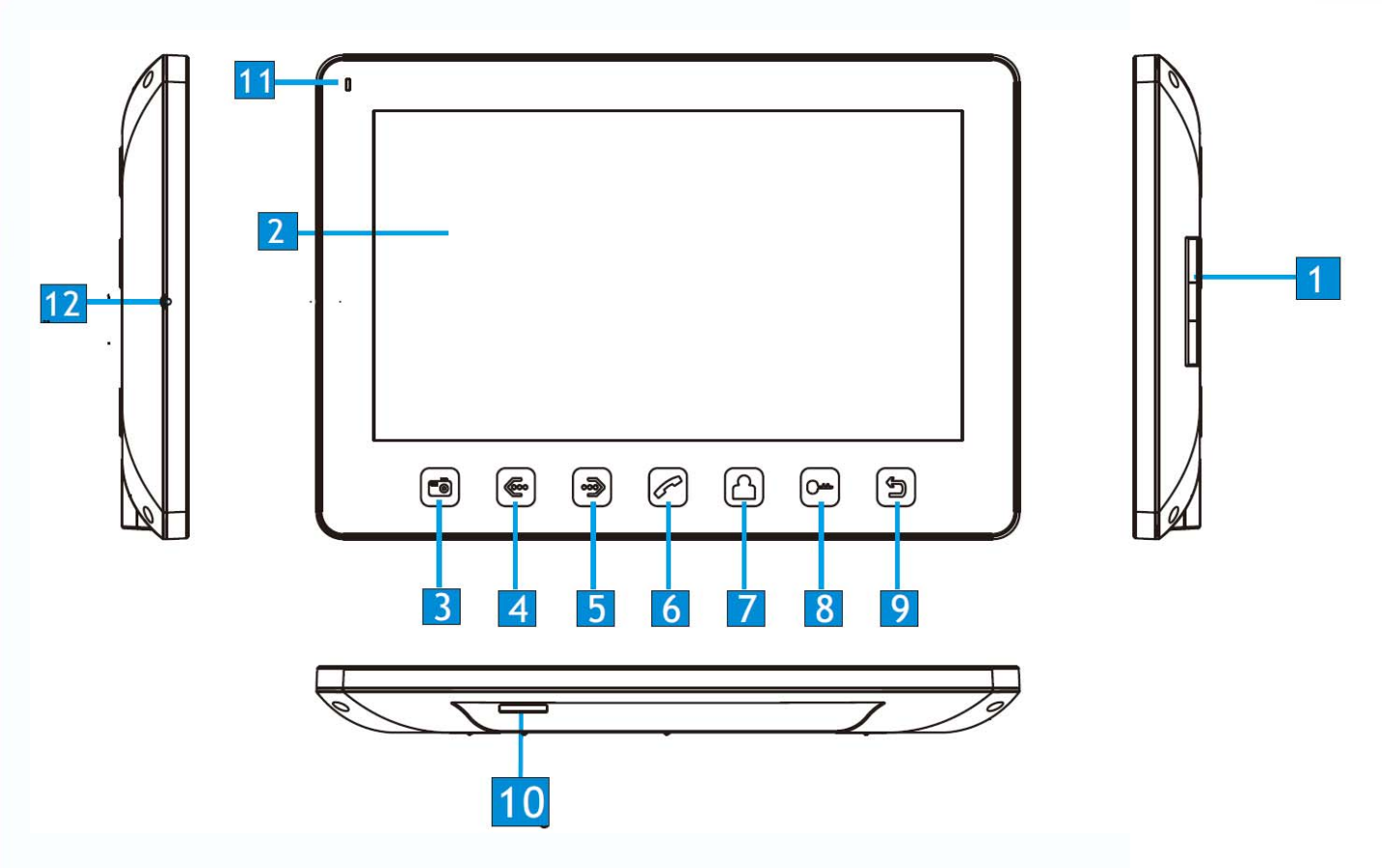

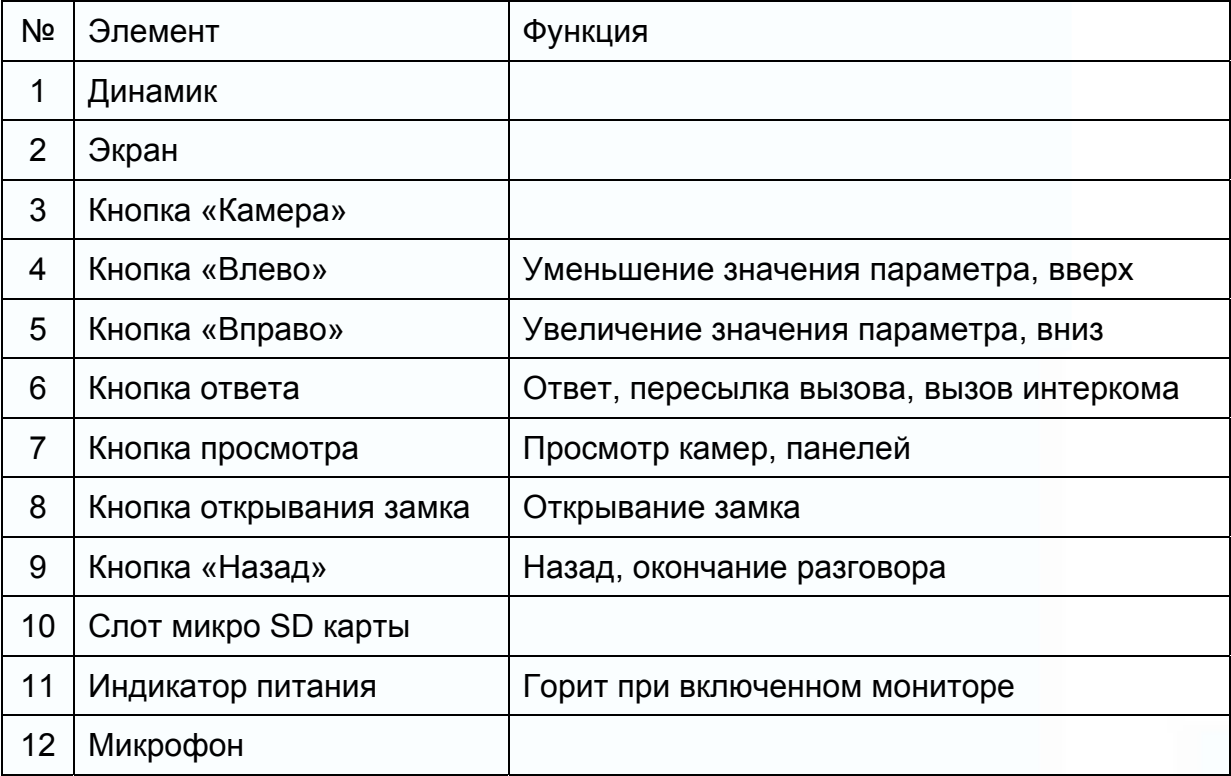

H

H

m

m<br>M

 $\pm$ 

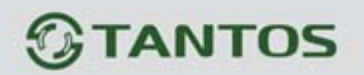

## **Особенности и основные функции**

#### **1. Особенности**

- 7 дюймовый цветной ЖКИ с высокой разрешающей способностью
- Сенсорные кнопки
- Исполнение без трубки, отличная связь с чистым звуком.
- Дружественный интерфейс, многоязыковое меню.
- 8 полифонических мелодий на выбор
- Простота в использовании

#### **2. Основные функции**

- Управление электро замком
- Пересылка вызова на другие мониторы
- Функция «Не беспокоить»
- Общий вызов на все мониторы
- Прослушивание мониторов
- Упрощенный DVR с детектором движения
- Автоответчик
- Будильник и календарь
- Запись видео и аудио
- Функции мультимедиа: фоторамка, воспроизведение музыки
- Настройка яркости, контраста и цветности, громкости
- Просмотр в реальном времени видео от панели или камеры
- Внутренние вызовы на другие мониторы

## **Комплектация**

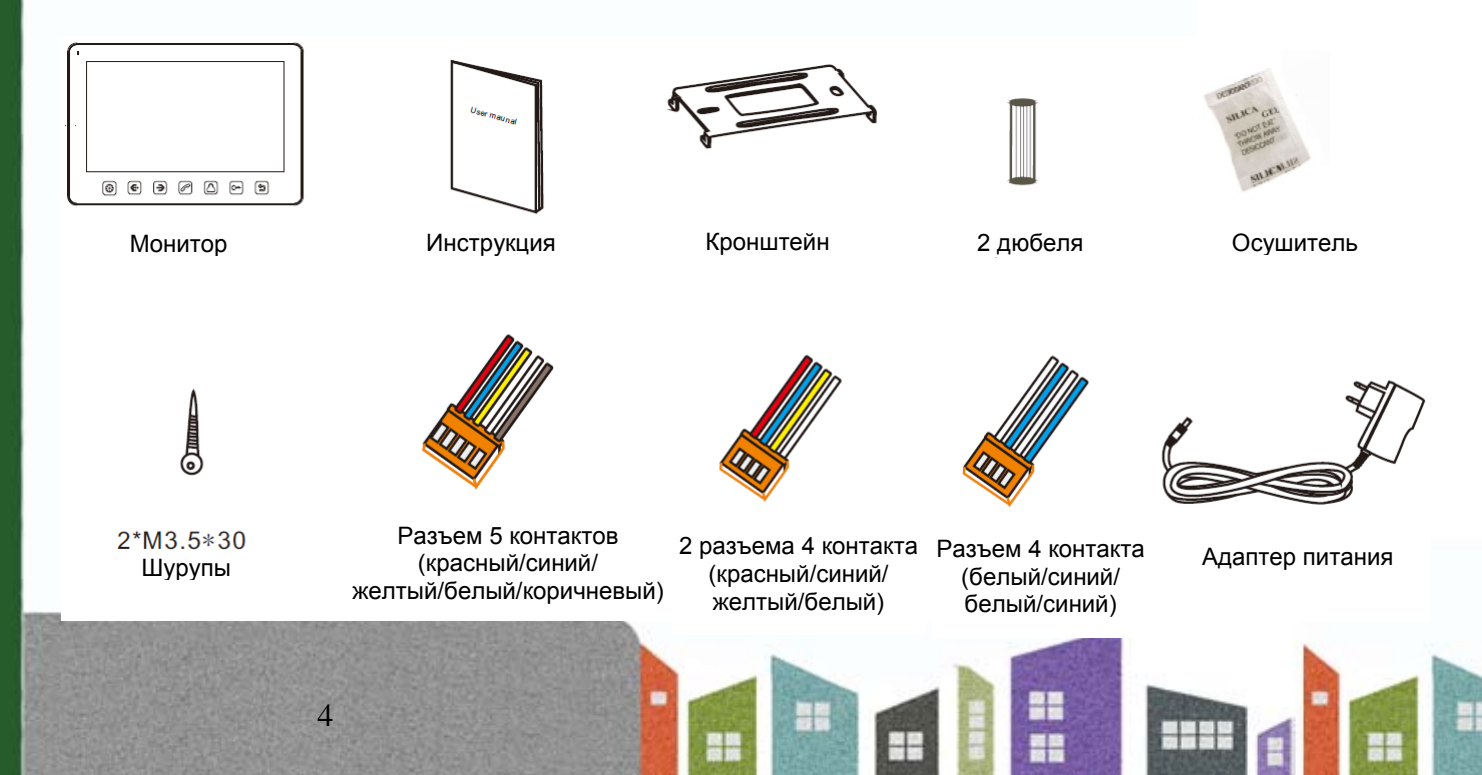

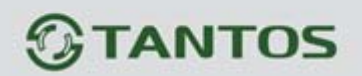

## **Возможности подключений**

#### **1. Порт 2 для подключения вызывной панели**

Система поддерживает следующую максимальную конфигурацию: 1 основной монитор, 3 дополнительных монитора, 2 вызывные панели и 8 видеокамер.

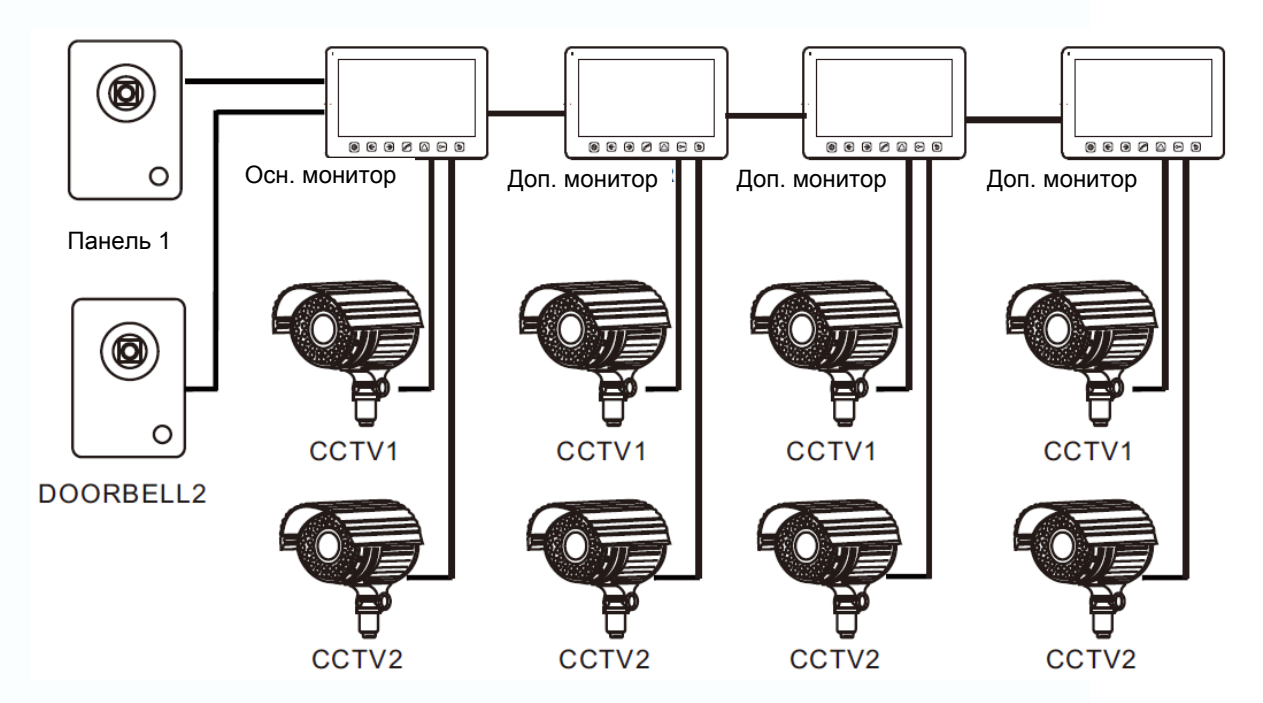

#### **2. Порт 2 для подключения видеокамеры**

Система поддерживает следующую максимальную конфигурацию: 1 основной монитор, 3 дополнительных монитора, 1 вызывная панель и 9 видеокамер.

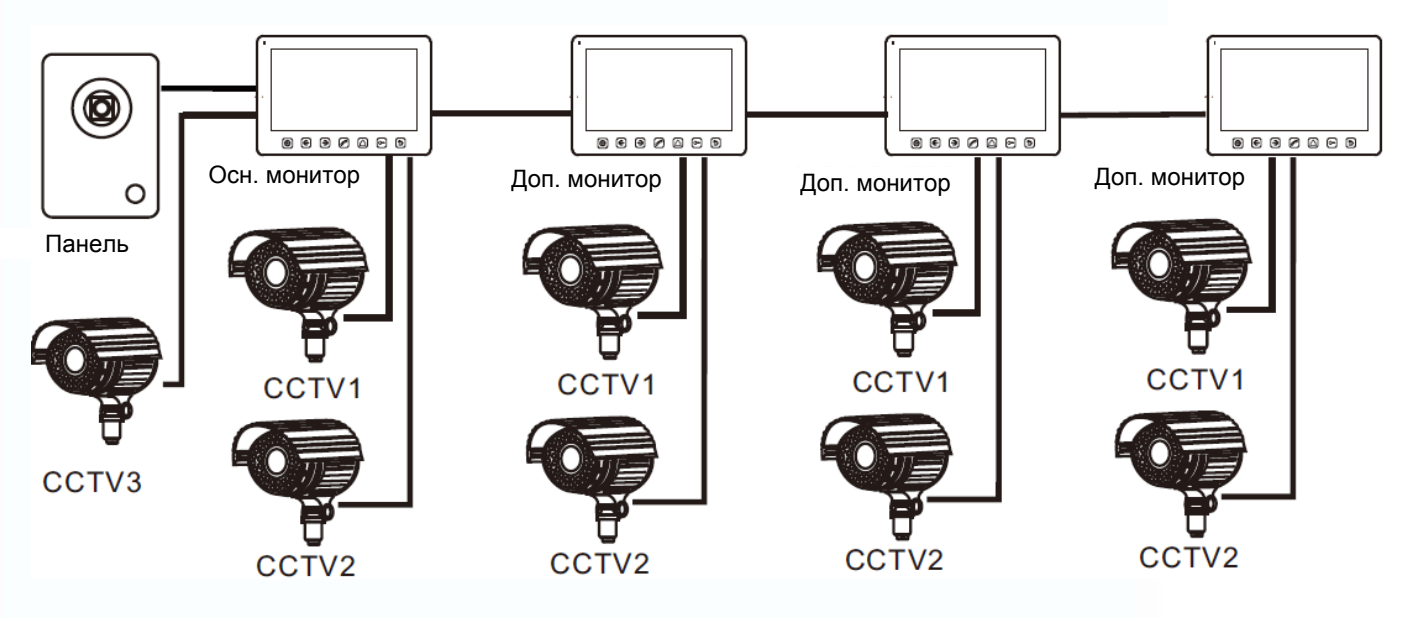

릚

위

٢e

半

 $\pm$ 

Смотрите назначение порта на стр. 22.

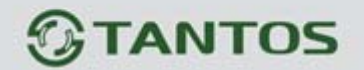

**Схема подключения**

**Вариант 1** 

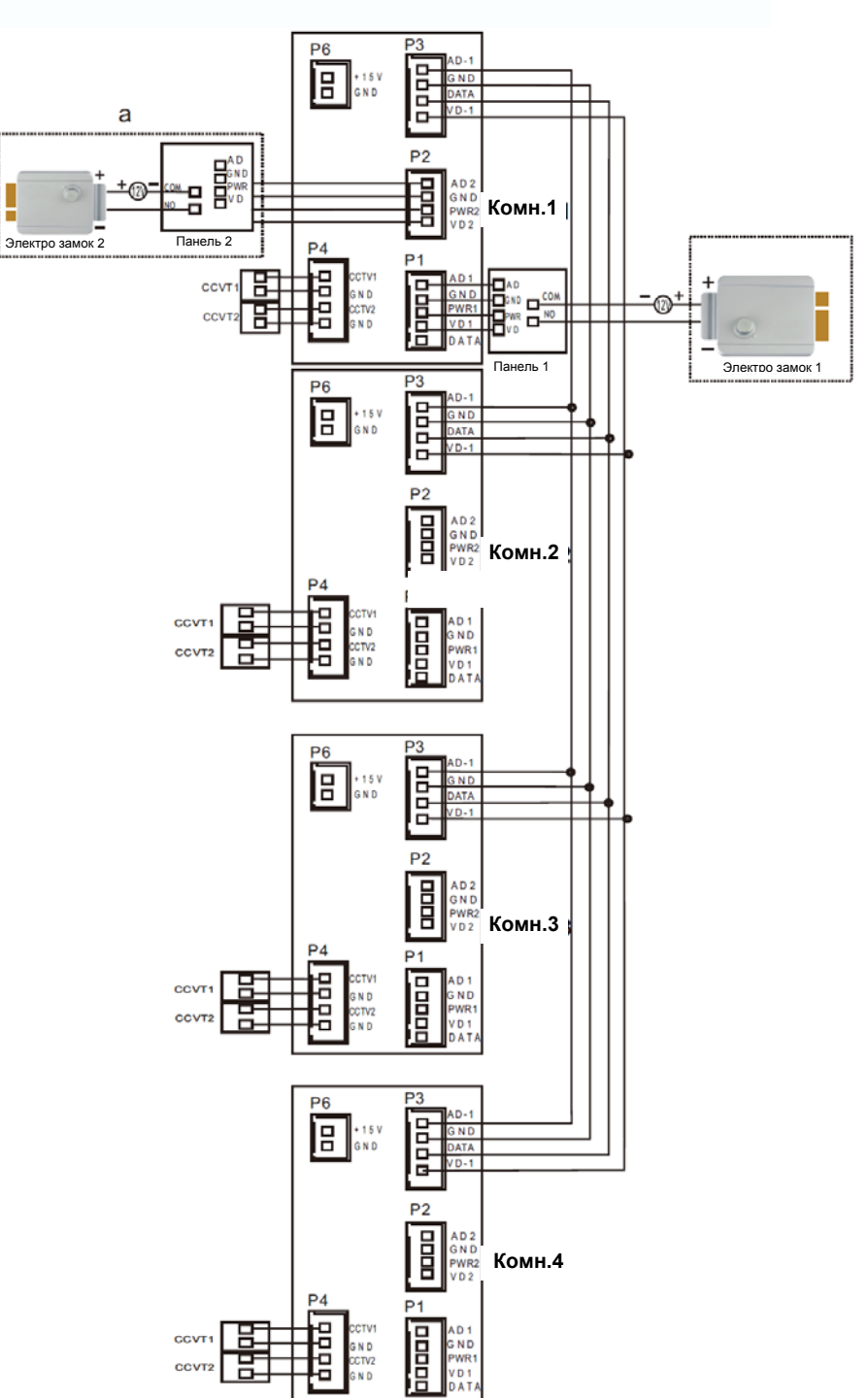

AD: Аудио VD: Видео PWR: Питание GND: Общий DATA: Шина данных CCTV: Видеокамера

#### **Примечание:**

При подключении электро замка к вызывной панели требуется дополнительный блок питания для электро замка.

an<br>an

H

m

꾧

HH I

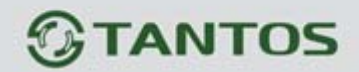

**Вариант 2** 

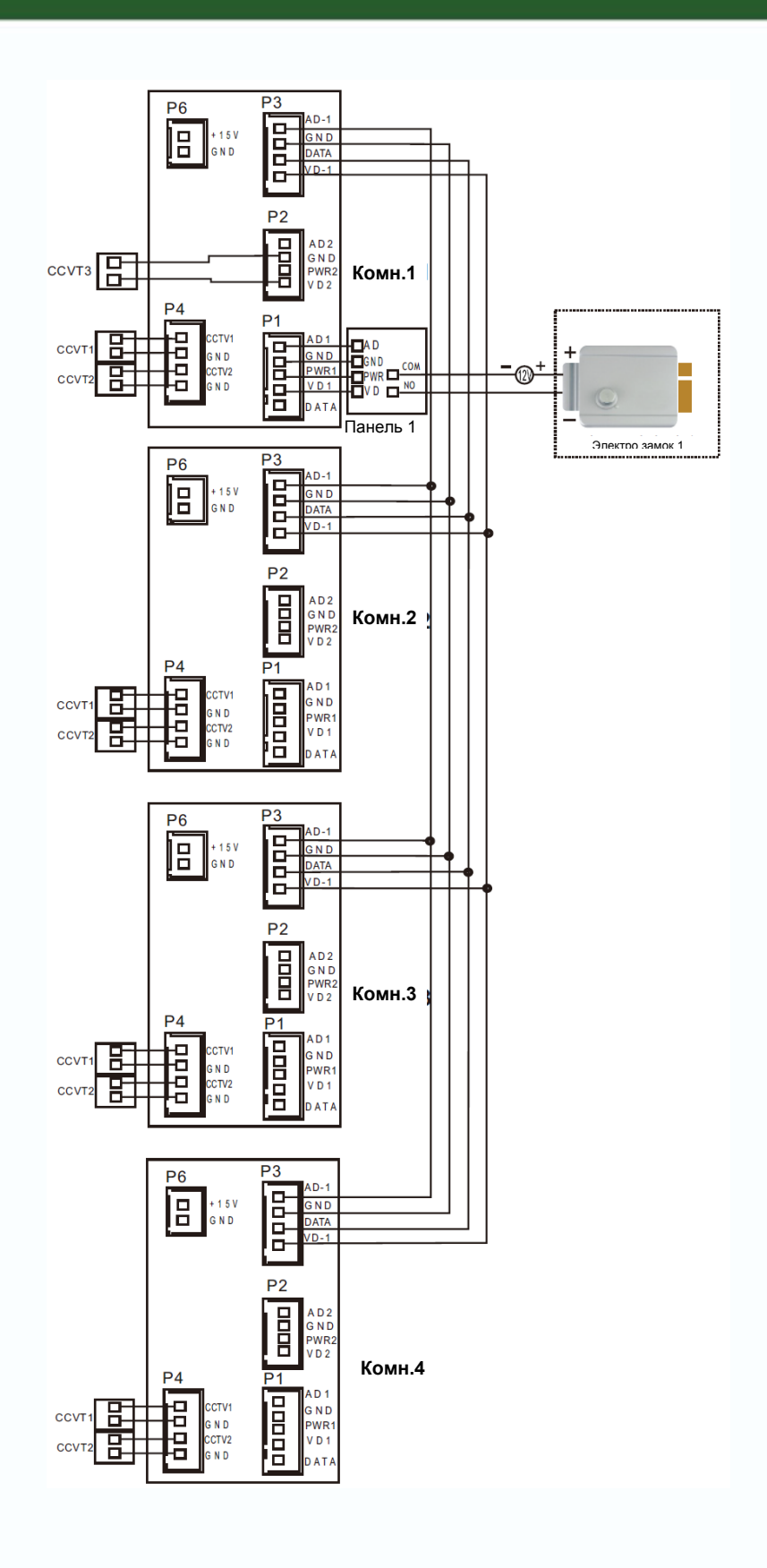

7

H

 $\pm$ 

m<br>M

5232

Ë

H

H

m

# **TANTOS**

## **Установка**

- 1. Используйте подходящую схему подключения для выбранной системы и убедитесь в наличии соответствующих кабелей.
- 2. Определите место установки монитора:
	- Рекомендуемая высота установки монитора: 1,5 1,6 метра.
- 3. Не подключайте питание до окончания выполнения подключений.
- 4. Снимите кронштейн с монитора.
- 5. Установите кронштейн монитора на стену.
- 6. Подключите кабели, согласно приведенной ранее схеме.
- 7. Закрепите монитор на кронштейне.
- 8. Включите питание монитора, после его установки и выполнения всех подключений.

몸

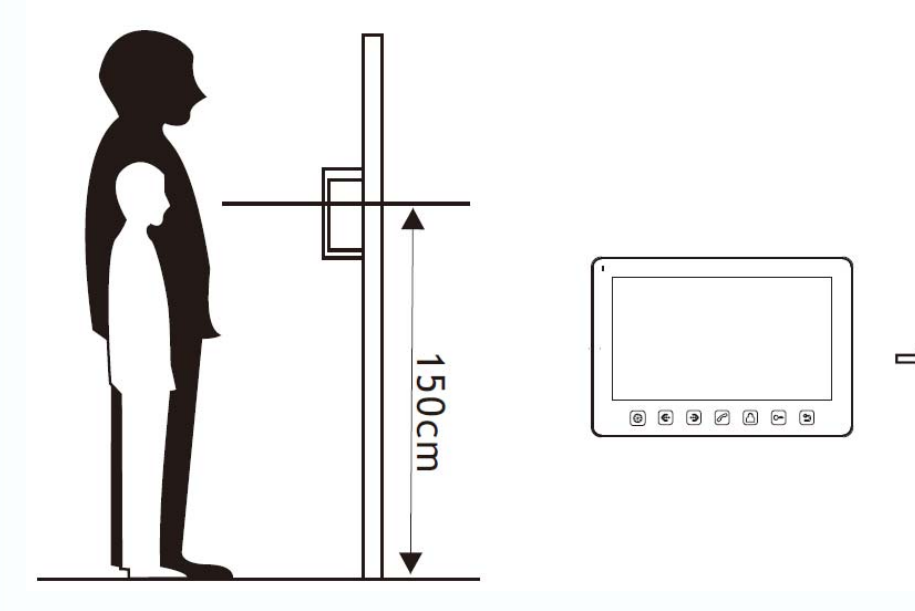

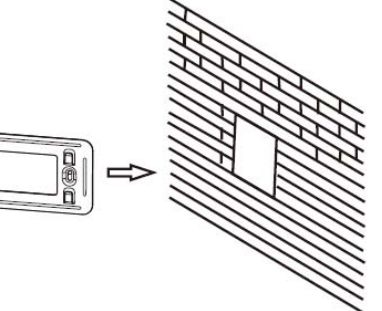

믦

٢e

半

 $+$ 

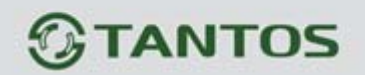

## **Необходимые кабели**

Монитор имеет 1 вариант управления электрозамком: управление сигналом от вызывной панели (экран кабеля следует заземлить).

Если используется управление сигналом от вызывной панели, требования к кабелям следующие:

• Расстояние между монитором и вызывной панелью менее 30 метров - экранированный кабель 4 х 0,5 кв.мм

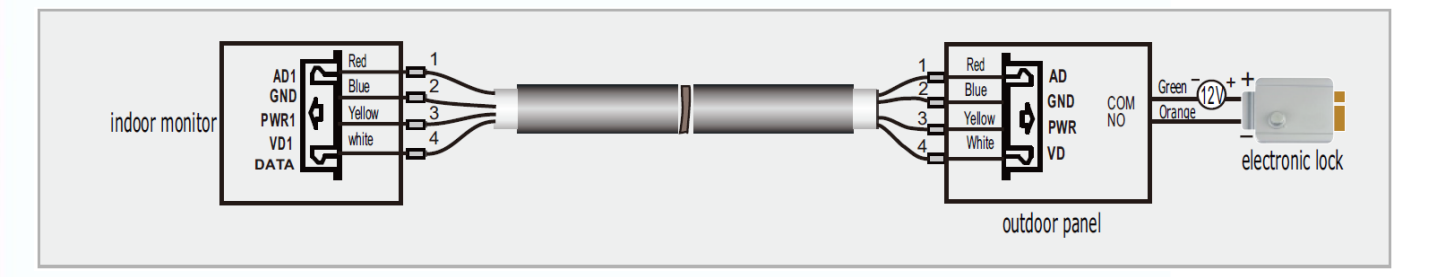

 Расстояние между монитором и вызывной панелью более 30 метров – комбинированный кабель РК-75-3 + 2\*0,5 кв.мм (рекомендуется).

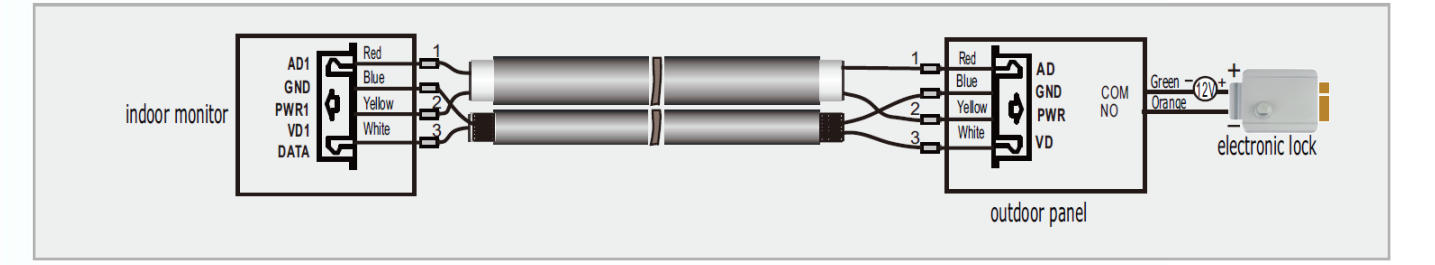

몸

믦

٣e

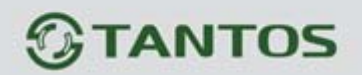

## **Ответ на входящий вызов**

Когда посетитель нажимает кнопку вызова на панели, все мониторы в доме одновременно выдают сигнал вызова, на экране отображается «ВХОДЯЩИЙ ВЫЗОВ». Нажмите кнопку  $\triangle$  для разговора с посетителем. Если вы хотите открыть замок двери посетителю, в режиме вызова или разговора нажмите кнопку  $\boxed{\circ}$ , на экране отобразится «ОТКРЫТ ЗАМОК ПАНЕЛИ». При наличии другого вызова, полученного в ходе разговора, отображается

«ПОСЕТИТЕЛЬ У ПАНЕЛИ 2», нажмите кнопку  $\bigotimes_{\mathcal{A}}$ ля переключения на другую панель и общения с другим посетителем.

## **Просмотр видео от панелей и камер**

В дежурном режиме нажмите кнопку  $\bigcirc$  для просмотра изображения с вызывной панели 1, нажимая кнопку  $\Box$  выберите нужный вам канал (панели, видеокамеры). В режиме просмотра видео от панели вы можете нажать кнопку  $\Box$  для разговора и кнопку  $\Box$  для открывания замка.

## **Функция общего вызова**

Эта функция позволяет вам передать информацию на все мониторы в доме. Для выполнения общего вызова, нажмите и удерживайте 2 секунды кнопку  $\Box$ , на экране отобразится «ГРОМКАЯ СВЯЗЬ», мониторы в других комнатах отобразят «ГРОМКАЯ СВЯЗЬ ВКЛЮЧЕНА». Вы можете передать голосовое сообщение на все мониторы.

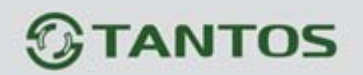

## **Внутренний вызов на мониторы**

Если вы делаете вызов на все мониторы, нажмите кнопку  $\bigotimes$  в режиме ожидания. Если у вас более 2-х мониторов, вы можете выбрать номер комнаты для вызова, нажимая кнопки **(** или  $\gg$ ). Нажмите кнопку  $\equiv$  для подтверждения вызова. Для ответа необходимо нажать кнопку  $\circledcirc$  или кнопку  $\circledcirc$  для отказа от ответа.

## **Настройка громкости разговора**

В режиме разговора, вызова или интеркома, нажимайте кнопки  $\circledast$  или  $\circledast$  для входа в режим настройки громкости и установите желаемую громкость кнопками  $(\text{I})$ или  $(\text{I})$ .

## **Регулировка яркости, контраста, цвета и размера (4:3 или 16:9)**

В режиме разговора, вызова или интеркома, нажимайте кнопки  $\circledast$  или  $\circledast$  для входа в режим настройки громкости, яркости, контраста, цвета и размера, нажмите кнопку  $\boxed{\textcircled{\tiny{\textsf{B}}}}$ для переключения на регулировку, изменяйте значения параметров кнопками  $\circledast$ или  $\circledast$ 

## **Функция «Не беспокоить»**

В режиме ожидания длительно нажмите кнопку для включения функции «не беспокоить». На экране отобразится «РЕЖИМ «НЕ БЕСПОКОИТЬ» ⊠», индикатор будет мигать, показывая, что режим «не беспокоить» включен. Если вы хотите выключить этот режим, действуйте так же, на экране отобразится «РЕЖИМ «НЕ БЕСПОКОИТЬ» Х». Индикатор перестанет мигать, показывая, что режим «не беспокоить» выключен. Также, вы можете использовать меню системных настроек, чтобы включать или выключать этот режим.

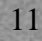

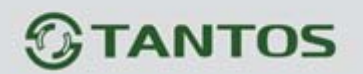

### **Прослушивание мониторов**

В режиме ожидания, длительно нажмите кнопку  $\Box$  для включения режима прослушивания другого монитора. Если у вас более 2 мониторов, вы можете выбрать номер комнаты для прослушивания кнопками  $\left(\begin{matrix} \mathbb{R}^d \end{matrix}\right)$  или  $\left(\begin{matrix} \mathbb{R}^d \end{matrix}\right)$ , нажмите кнопку  $\left(\begin{matrix} \mathbb{R}^d \end{matrix}\right)$ для подтверждения. На дисплее вашего монитора отобразится «ПРОСЛУШИВАНИЕ».

#### **Примечание:**

- 1. Режим прослушивания односторонний, т.е. звук передается только с монитора который прослушивают, с прослушивающего монитора звук не передается.
- 2. Данная функция работает, только если она разрешена в системных настройках прослушиваемого монитора. Проверьте системные настройки, чтобы узнать, разрешена ли на мониторе функция прослушивания

## **Фотографирование**

- 1. Автоматическое фотографирование: для функции «Количество автоматических снимков» в системных настройках должно быть установлено значение 1, 2 или 3. Монитор может автоматически делать и сохранять фотографии, по нажатию кнопки вызова на панели.
- 2. Ручное фотографирование: в режиме разговора или просмотра, нажмите кнопку для ручного фотографирования перед ответом на вызов. На экране отобразится сообщение «ИЗОБРАЖЕНИЕ СОХРАНЕНО».

## **Запись видео вручную**

В режиме разговора или просмотра, длительно нажмите кнопку **для записи видео** вручную. Нажмите кнопку **его еще раз для остановки записи.** 

4

Примечание: просмотр и управление файлами записи описаны на стр. 16, 17.

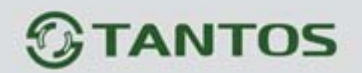

## **Функция DVR**

- 1. Для правильной работы функции DVR используйте микро SD карту емкостью не менее 8 ГБ.
- 2. Если время начала работы DVR и время конца работы DVR установлены одинаковыми, функция DVR включится немедленно и будет работать 24 часа в сутки всегда.
- 3. Для высокого качества видео мы рекомендуем установить разрешение записи 640х480.
- 4. Звук не записывается в режиме DVR
- 5. Более детально функция DVR описана на страницах 21, 22.

## **Автоответчик**

Эта функция позволяет пользователю оставить видео сообщение, если никого нет дома. Вы должны включить функцию «АВТООТВЕТЧИК» или «ОТВЕТ ВРУЧНУЮ» в системных настройках, перед уходом из дома, для включения этой функции. Когда посетитель нажимает кнопку вызова на панели и никто не отвечает до окончания сигнала вызова, посетитель услышит сообщение «Hello, no one is at home at this moment, please leave a message after the tone» из панели и у него будет 20 секунд, чтобы оставить сообщение для вас.

Примечание: просмотр и управления сообщениями, как и другие операции, описаны на страницах 16, 17.

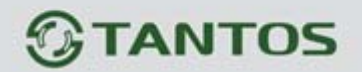

## **Сообщение для домочадцев**

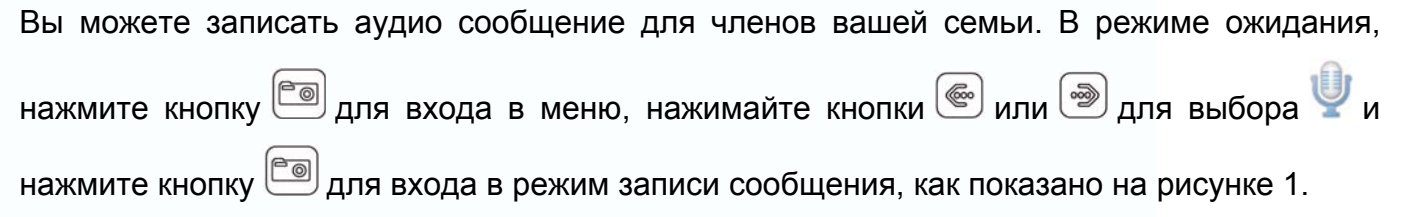

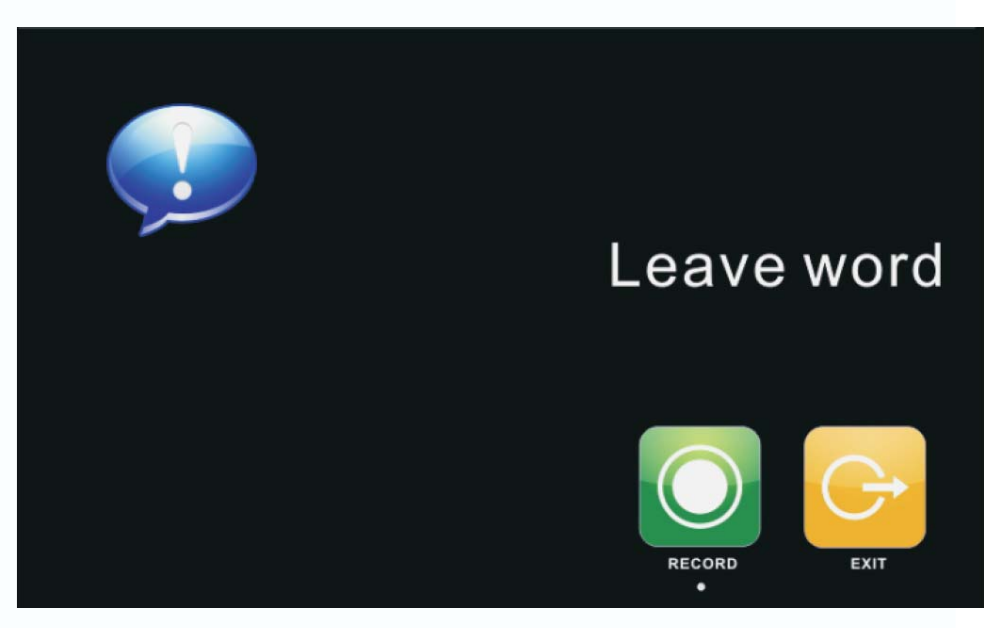

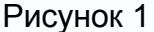

Выберите «ЗАПИСЬ» для начала записи. По окончании сообщения, выберите этот значок еще раз для окончания записи. Если ваше сообщение записано успешно, выберите «ВЫХОД» для выхода из меню записи.

Примечание: Просмотр и управление сообщениями описаны на странице 16.

### **Изменение сообщения автоответчика**

Если функция «АВТООТВЕТЧИК» включена и никто не отвечает в течение времени вызова, посетитель слышит голосовое сообщение «Hello, no one is at home at this moment, please leave a message after the tone». Если пользователь хочет изменить это сообщение («СООБЩЕНИЕ НАЧАЛА ЗАПИСИ»), на свое сообщение, он должен проделать следующее:

╫

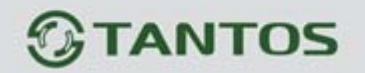

Перейдите в меню и запишите одно сообщение, выйдите из этого меню и перейдите в меню . Выберите аудио файл, который вы хотите сделать сообщением начала записи и нажмите и удерживайте 2 секунды кнопку **»** для вызова меню «НАСТРОЙКА СООБЩЕНИЯ АВТООТВЕТЧИКА», смотрите рисунок 2.

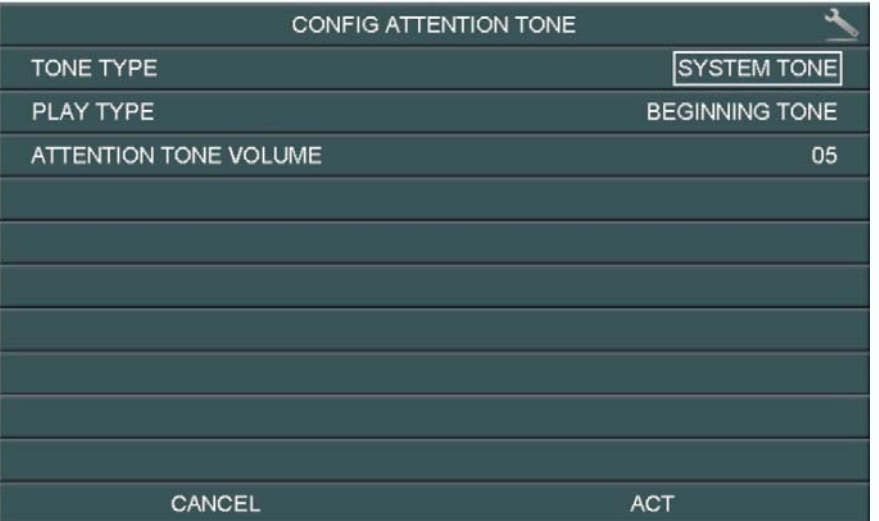

#### Рисунок 2

Выберите пункт «ВОСПРОИЗВОДИТЬ» для изменения значения «ЗАПИСАННОЕ». Выберите «ТИП СООБЩЕНИЯ» для изменения значения «СООБЩЕНИЕ НАЧАЛА ЗАПИСИ». Вы можете, также, выбрать громкость сообщения. Когда вы закончите настройки, выберите «ПРИМЕНИТЬ» для подтверждения. Аналогичные операции можно проводить для «СООБЩЕНИЯ ОКОНЧАНИЯ ЗАПИСИ».

## **Будильник и календарь**

Нажмите кнопку  $\circled{=}$ для входа в меню, выберите для включения «УСТАНОВКА БУДИЛЬНИКА».

Задайте время, сигнал будет выдаваться каждые 50 секунд, пока вы не выключите его

нажатием кнопки **...** Смотрите страницы 23, 24 для деталей настройки будильника.

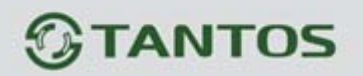

## **Просмотр фото, видео, DVR и файлов мультимедиа**

1. В режиме ожидания, нажмите кнопку **ве для входа в меню. Если есть не** просмотренные файлы, их количество будет показано в правом углу значка, красным цветом. Нажимайте кнопки  $\circledast$  или  $\circledast$ для выбора нужного значка. Нажмите кнопку для входа в меню просмотра.

Примечание: Все имена файлов содержат дату и время создания, например: 2012-02-01 11:30:20 означает, что файл создан в 11:30:20, 1 февраля 2012. Это очень удобно для вас, знать время записи и различать файлы.

- 2. Вы можете управлять файлами следующими действиями:
	- **Настройка громкости при воспроизведении аудио и видео файлов**: нажимайте кнопки  $\circledast$  или  $\circledast$  и удерживайте 2 секунды, теперь кнопки  $\circledast$  или  $\circledast$  позволяют настраивать громкость звука.
	- **Пауза и ускоренное/замедленное воспроизведение видео и DVR файлов**: нажатие кнопки  $\circledast$  включает режим паузы. Следующее нажатие кнопки  $\circledast$ понижает скорость воспроизведения до 1-32 раз. Нажатие кнопки **повышает** скорость воспроизведения в 1-32 раза. Нажатие кнопки **s** останавливает воспроизведение.

Примечание:

- 1. При воспроизведении видео, нажатие кнопок **sumplement позволяет настраивать** громкость.
- 2. Если микро SD карта не вставлена, вы можете просматривать фото из встроенной памяти, если микро SD карта вставлена, вы можете просматривать фото с микро SD карты.

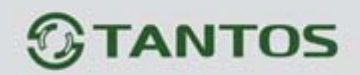

## **Удаление файла или папки**

В режиме ожидания, нажмите кнопку  $\text{O}$ для входа в меню, нажимайте кнопки  $\text{O}$ или для выбора нужного значка. Если вы хотите удалить файл или папку, вы можете  $\circledcirc$ выбрать файл или папку из списка, нажать и удержать 2 секунды кнопку **DO** для входа в окно подтверждения, как показано на рисунке 3..

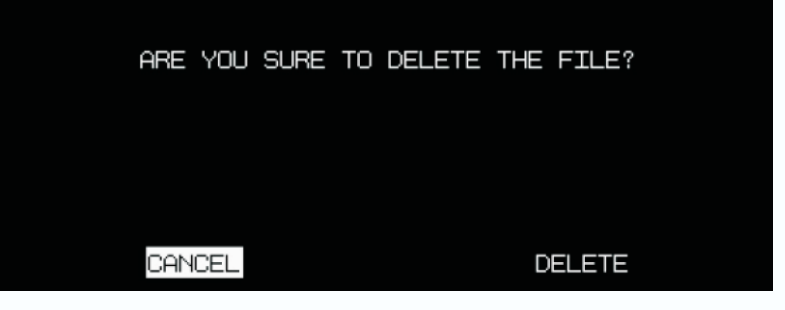

Рисунок 3

4

98

Выберите «СТЕРЕТЬ» и нажмите  $\textcircled{a}$ для удаления выделенного файла или папки.

Ŧ

Примечание: те же действия нужны для удаления фото, аудио и DVR файлов.

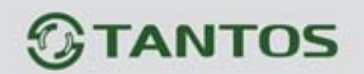

## **Системное меню**

В режиме ожидания, нажмите кнопку  $\text{C}$  для входа в меню, показанное на рисунке 4.

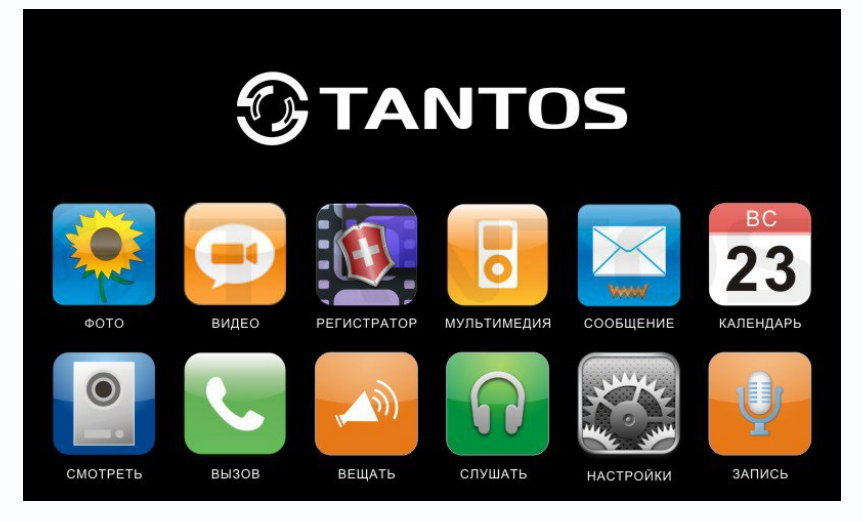

Рисунок 4

### **Меню мультимедиа**

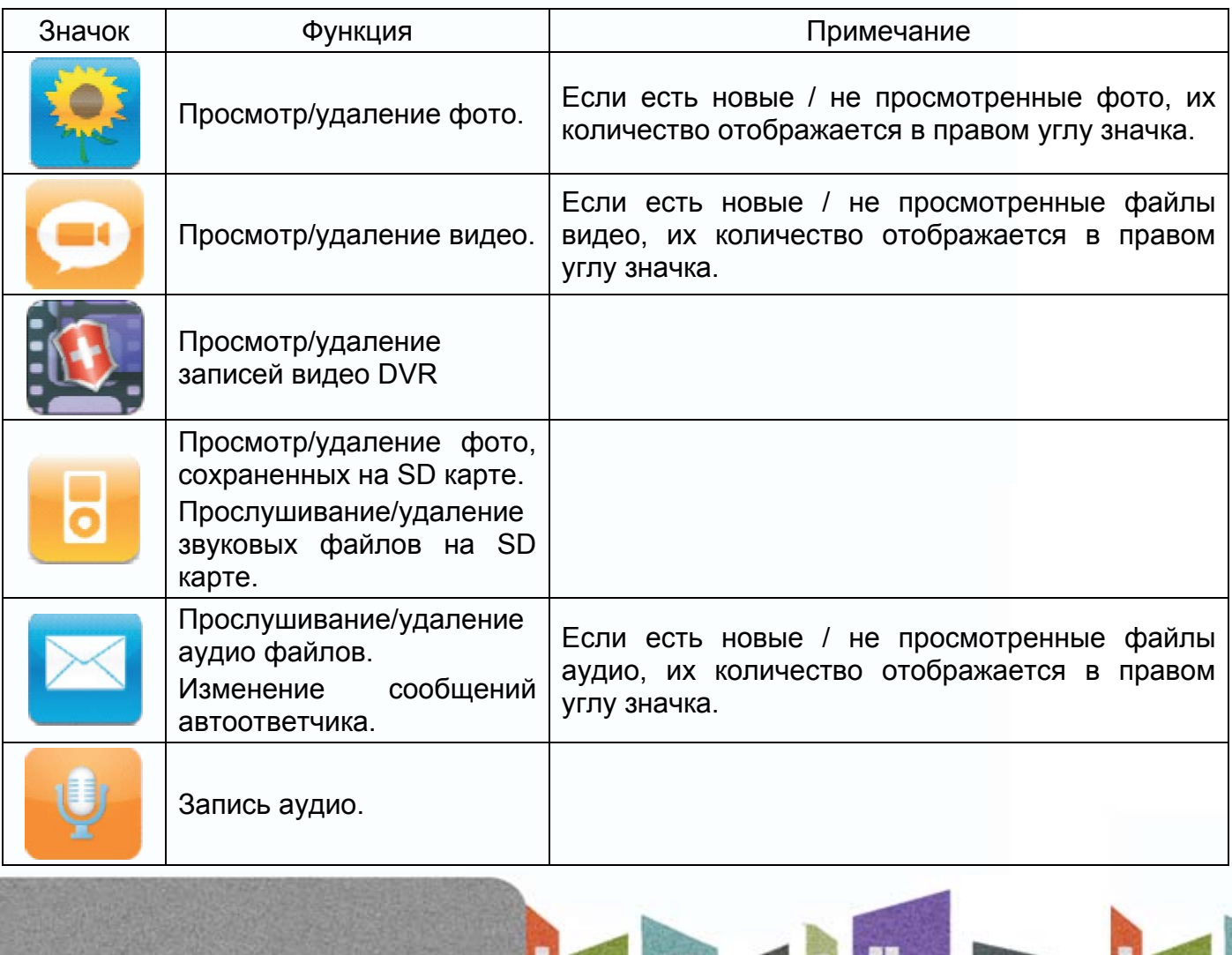

an<br>An

꼭

٣e

목록

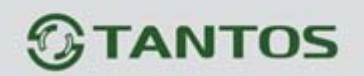

#### **Значки меню**

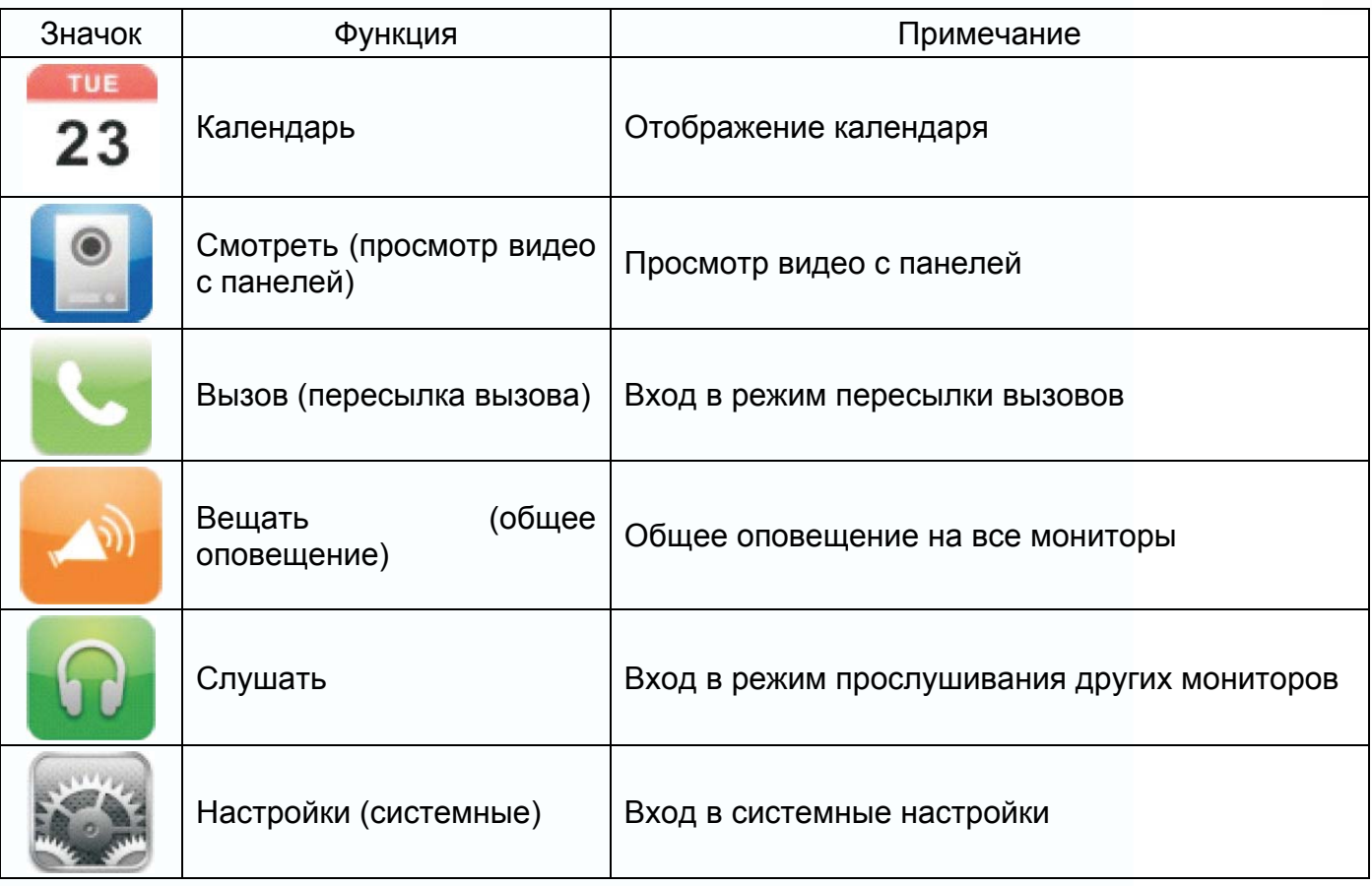

## **Системные настройки**

После входа в меню, нажмите значок **для входа в системные настройки**, как показано на рисунках 5, 6.

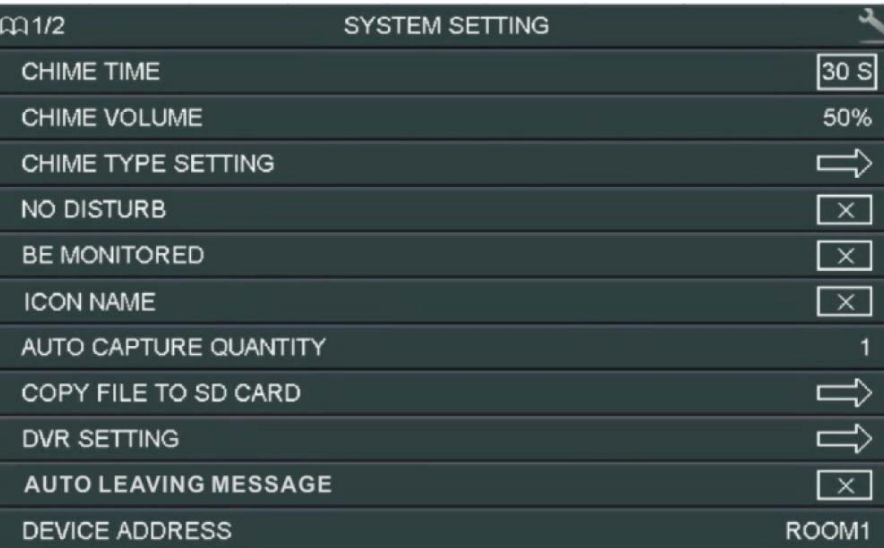

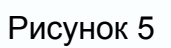

**NH** 

Ŧ

꾧

m<br>H

5222

족론

# *<b>GTANTOS*

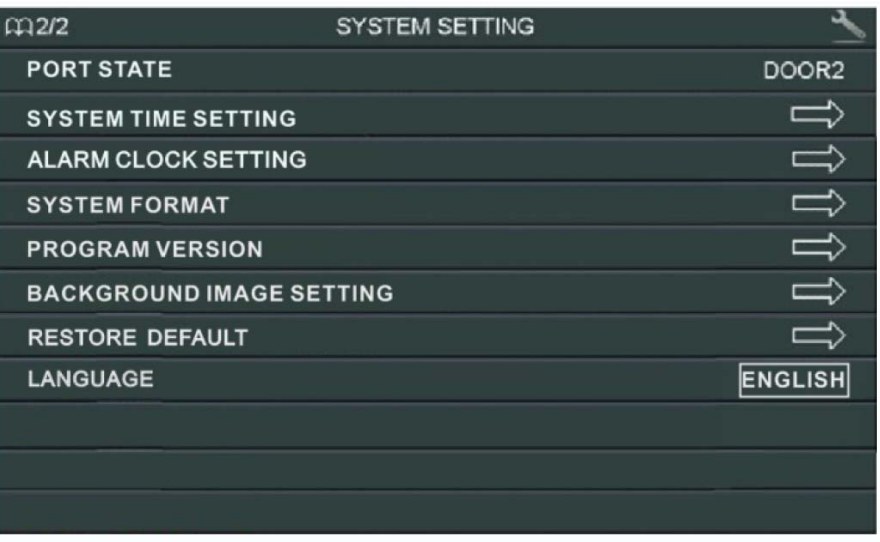

Рисунок 6

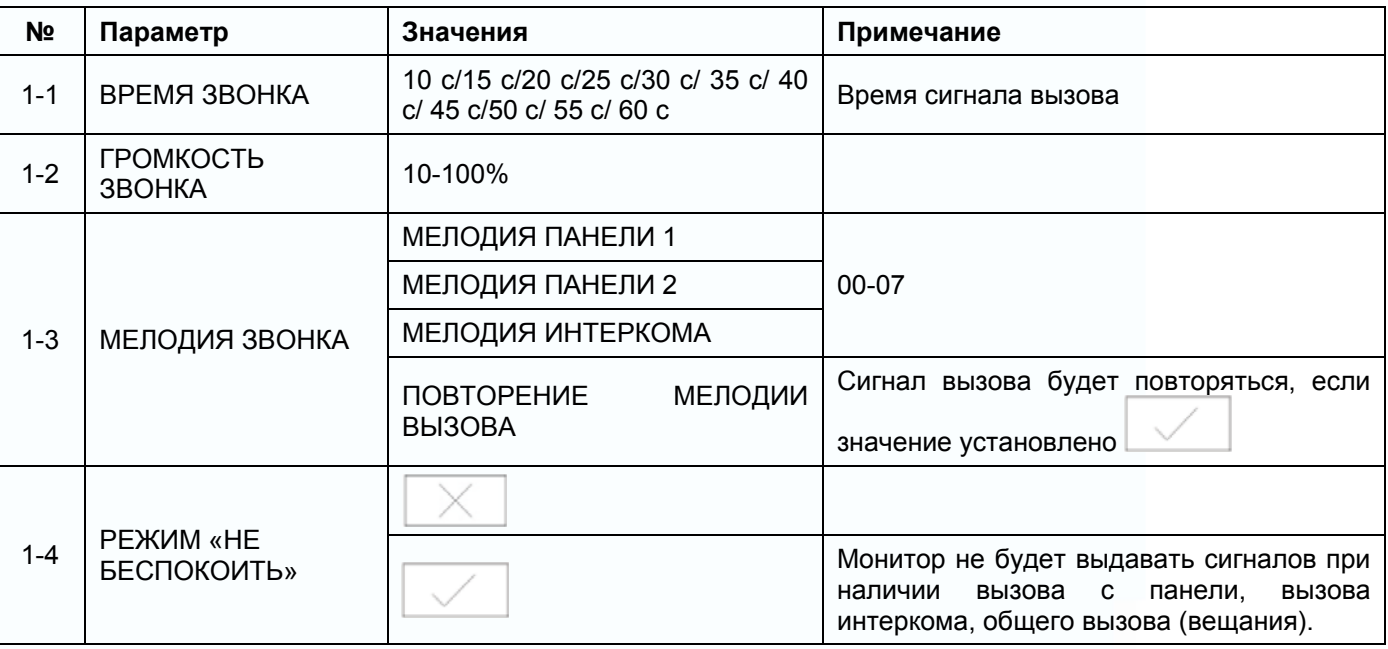

H

H

HH

E

H

m

# *<u>GTANTOS</u>*

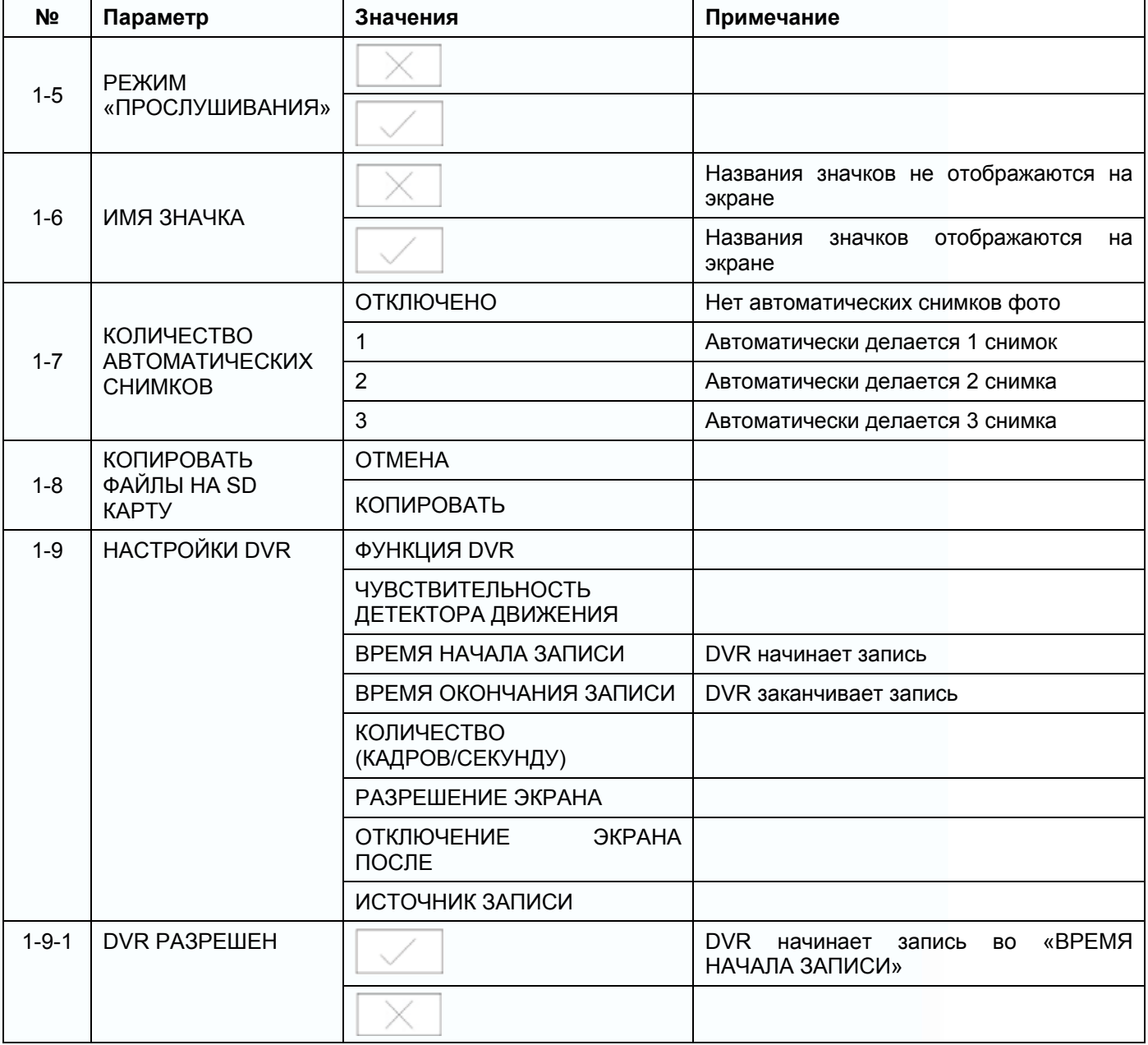

**HH** 

E

HE

m

H

an<br>I

H

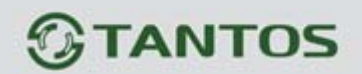

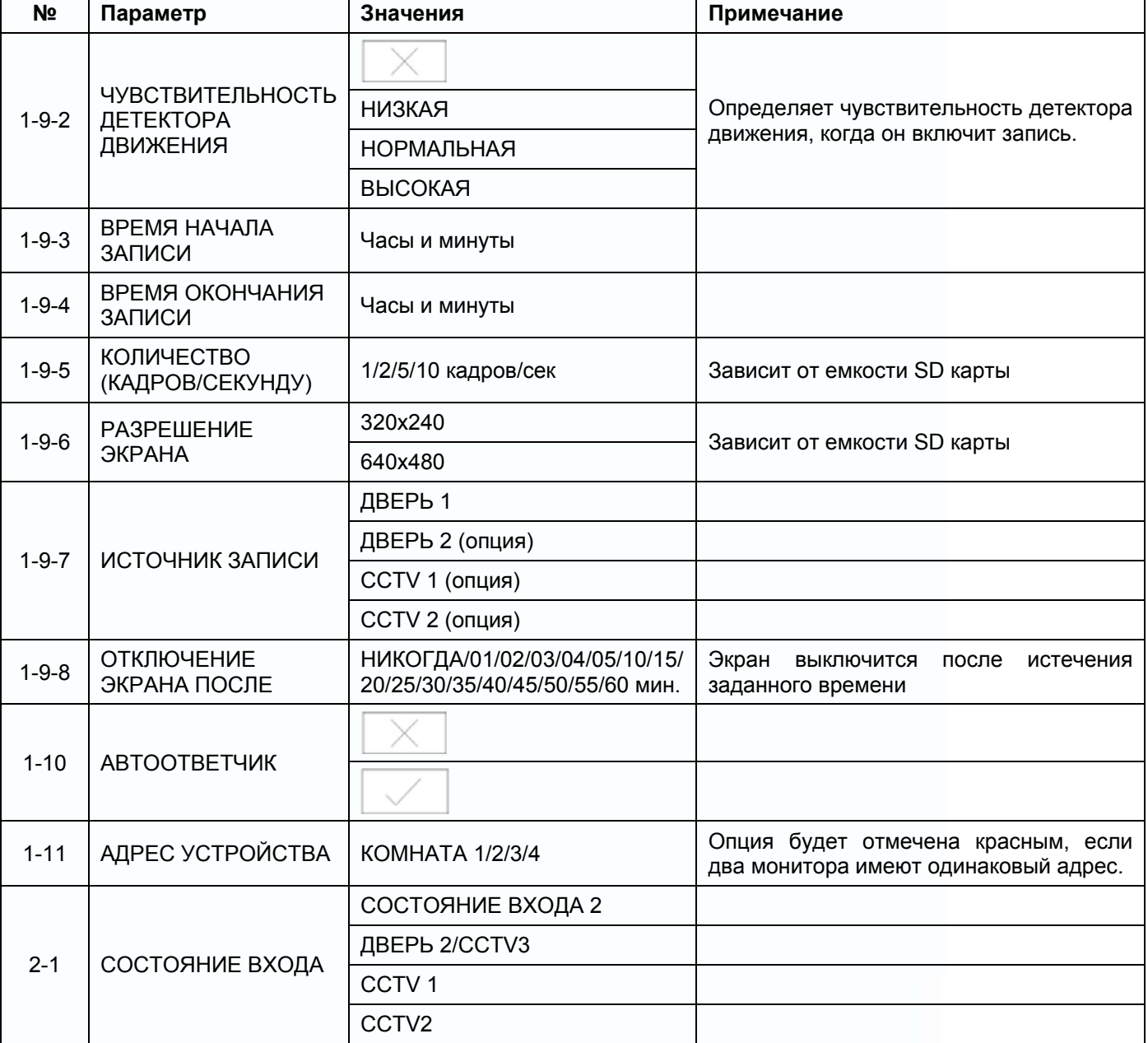

**HH** 

E

HE

m

H

an<br>I

H

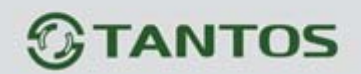

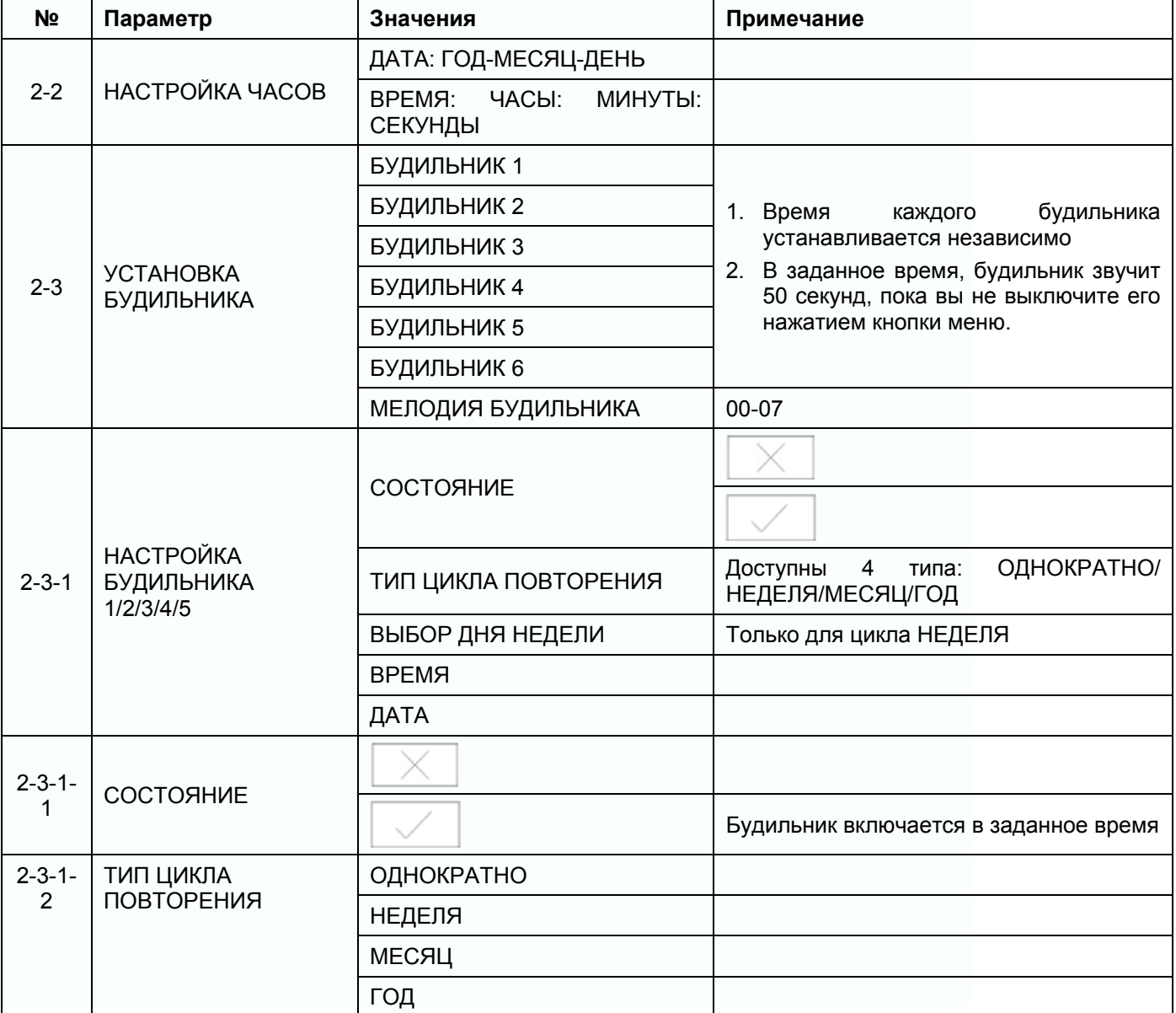

n<br>H

H

HE

m

H

H

an<br>I

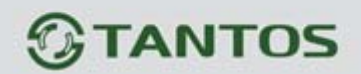

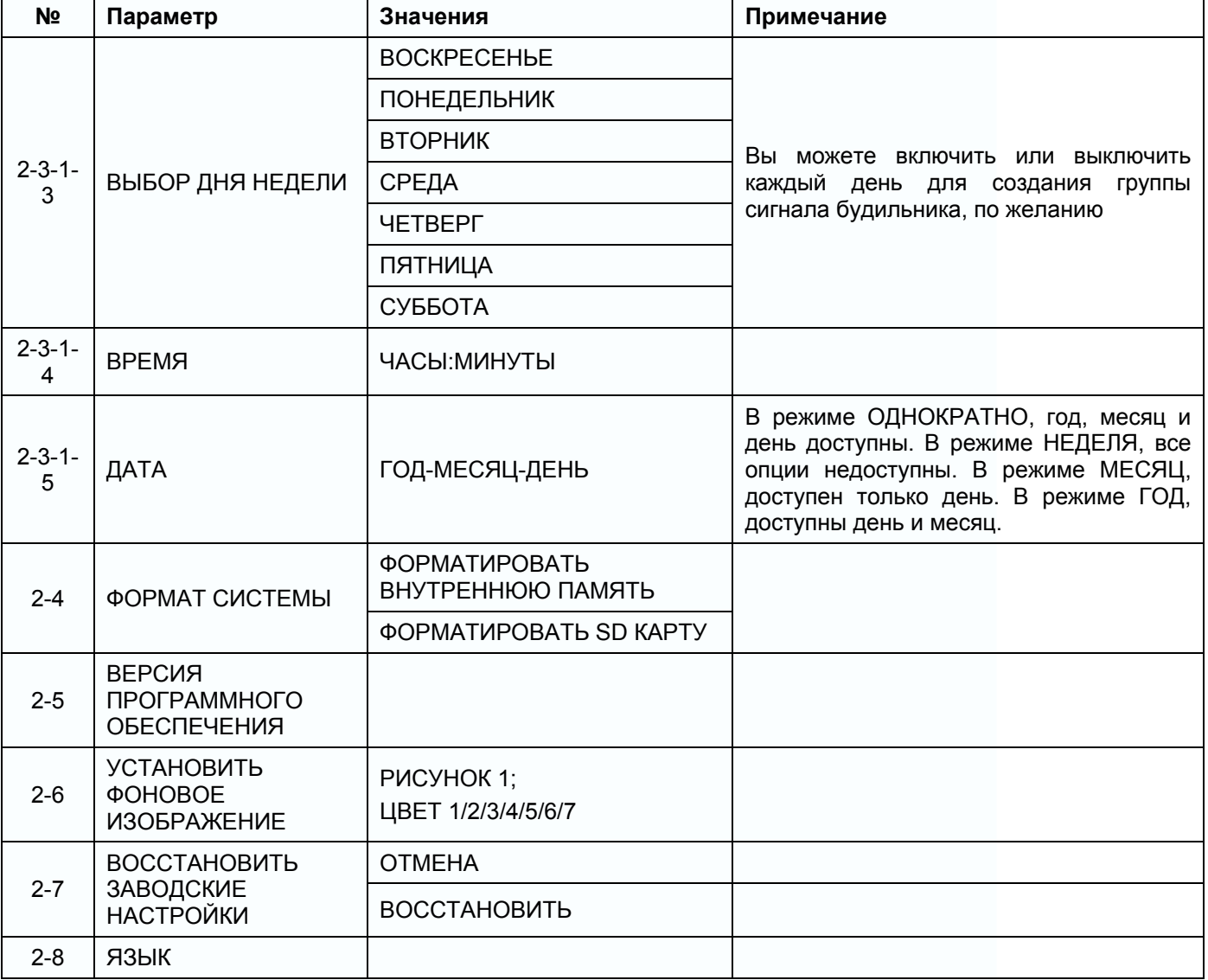

HH

E

HE

m

H

H

## **Параметры для фото, записи видео и DVR**

### **Функция фото**

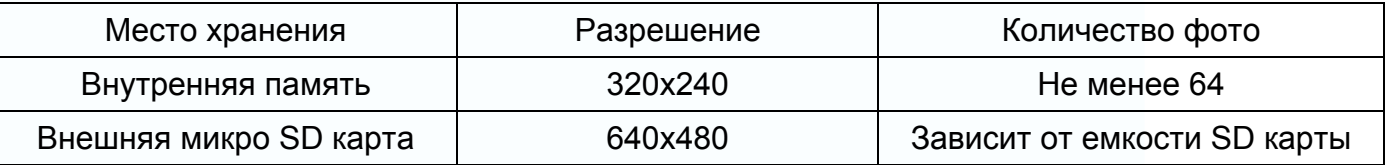

### **Функция записи видео**

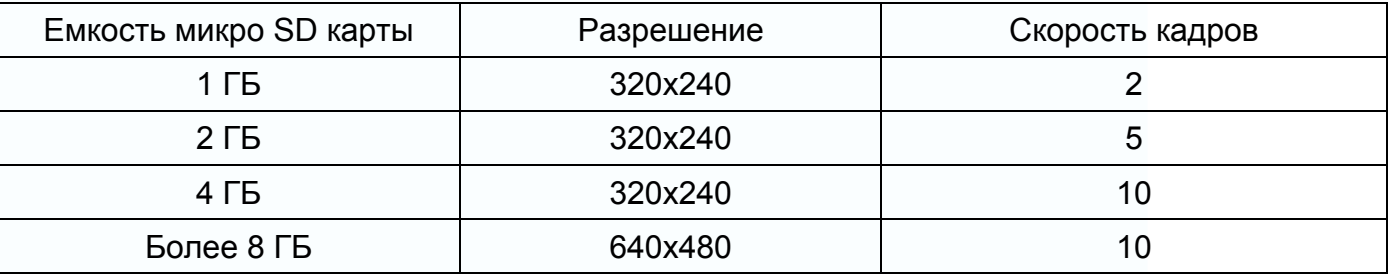

### **Функция DVR**

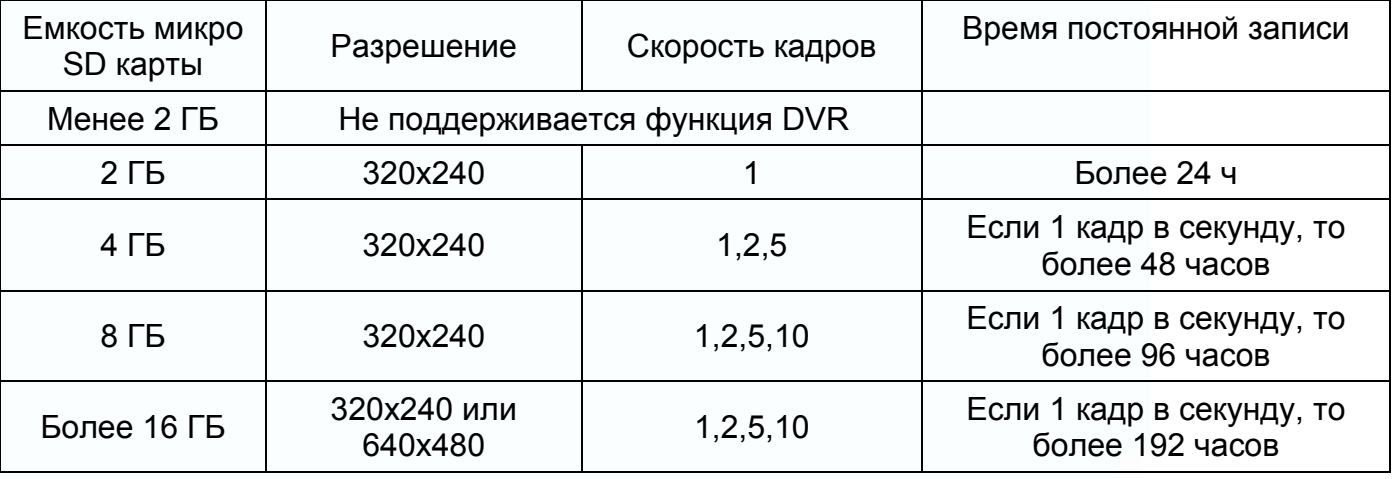

### Примечание:

1. Время записи видео зависит от содержания записи (в худших условиях, карта 2 ГБ может записывать видео 320х240 при 1 кадре в секунду 28 часов, в лучших условиях, время записи может быть более 72 часов).

용품

m

m

원문

HH I

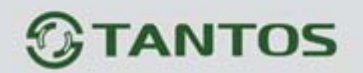

2. Если пользователь записывает сообщение на своем языке на SD карту, мы рекомендуем время сообщения менее 20 секунд, в противном случае, при форматировании SD карты, файл будет удален.

## **Характеристики**

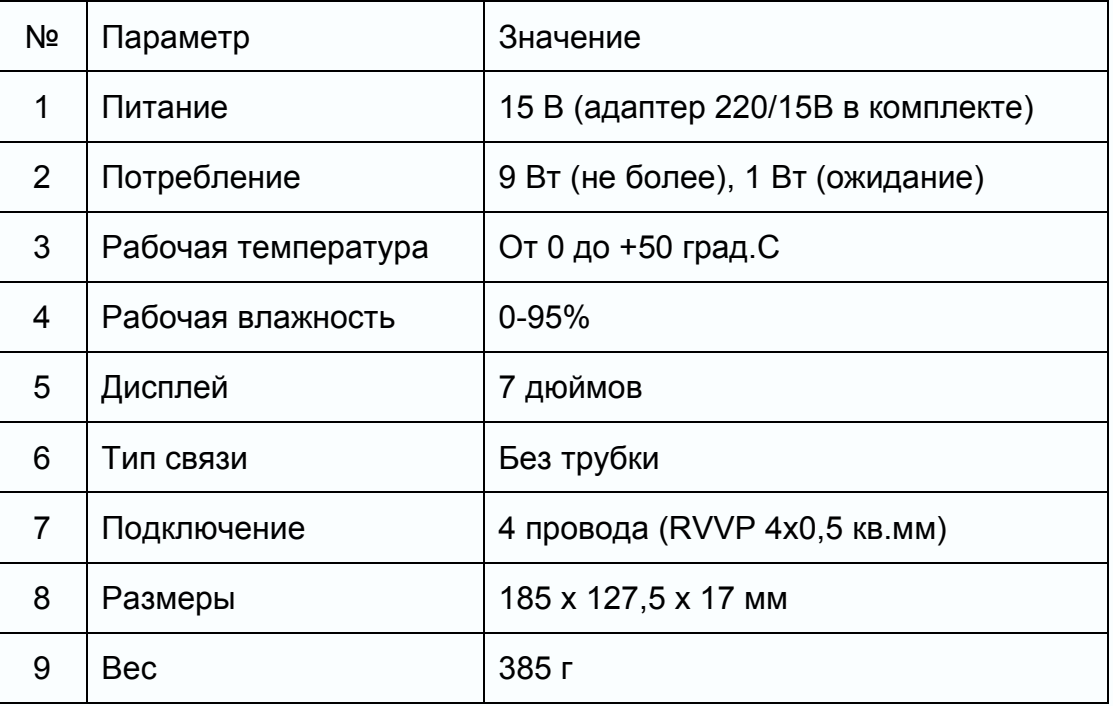

Параметры и характеристики изделия могут меняться без предварительного уведомления.

용음

H

m

원문

HH I